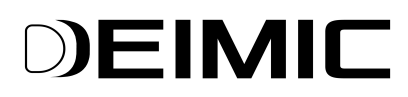

# **Konfiguracja Modbus RTU**

Dokument przedstawia w jaki sposób podłączyć i skonfigurować DEIMIC to pracy z zewnętrznymi urządzeniami typu Modbus.

#### **1. Podłączenie urządzeń Modbus do modułu DEIMIC ONE Master**

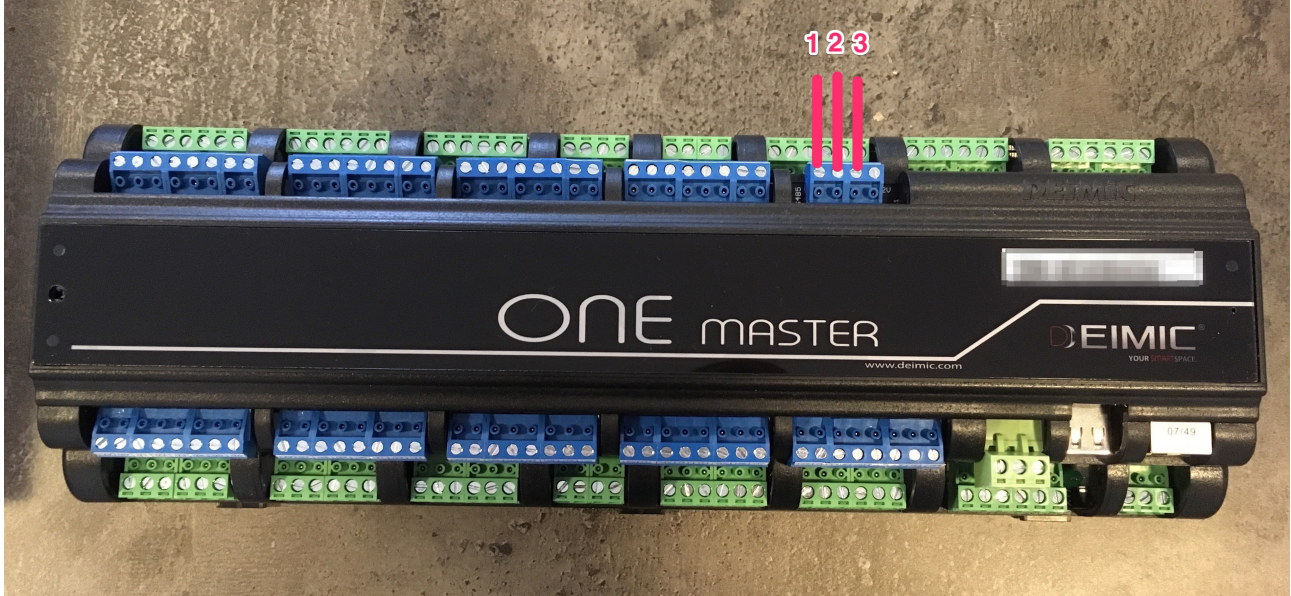

Sposób podłączenia urządzenia Modbus do modułu DEIMIC ONE Master:

- $(1)$  GND
- $(2) RS485 B$
- $(3) RS485 A$
- 2. Konfiguracja włącz "DEIMIC Configurator" i podłącz się do systemu **DEIMIC.**

### DEIMIC

#### 3. Wybierz "Modbus" po lewej stronie ekranu.

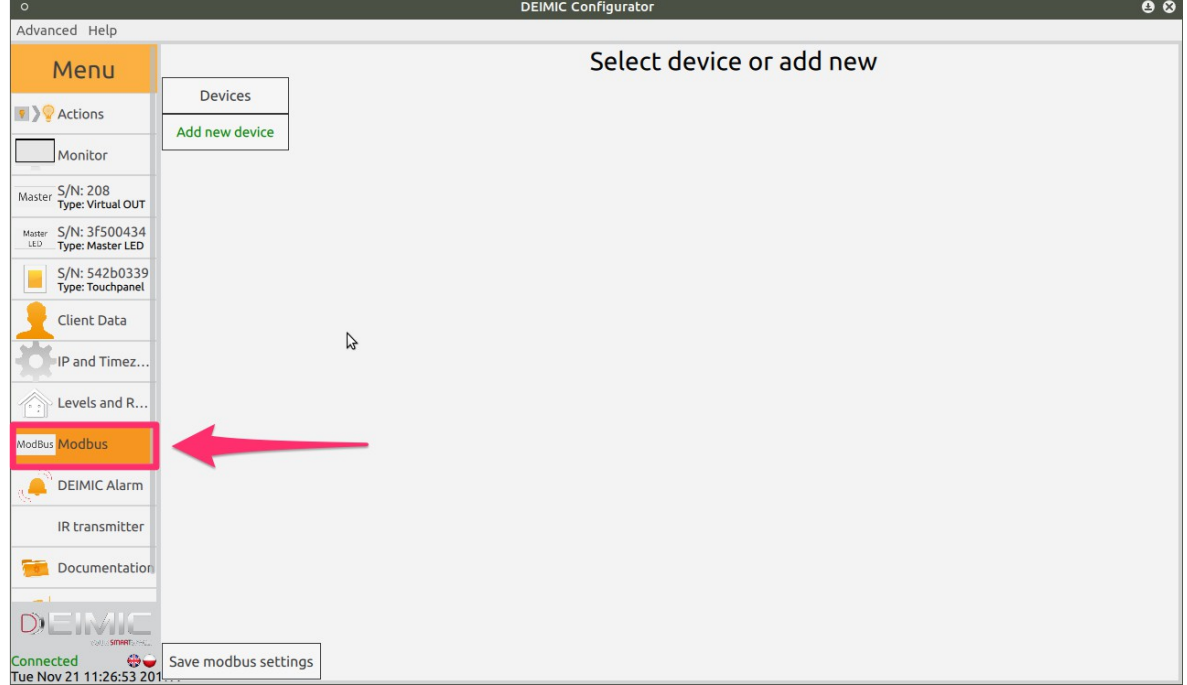

Jeśli Modbus nie jest dostępny, urządzenie najprawdopodobniej nie obsługuje połączeń do magistrali Modbus.

#### **4. Dodaj nowe urządzenie(1) lub wybierz urządzenie dodane wcześniej(2).**

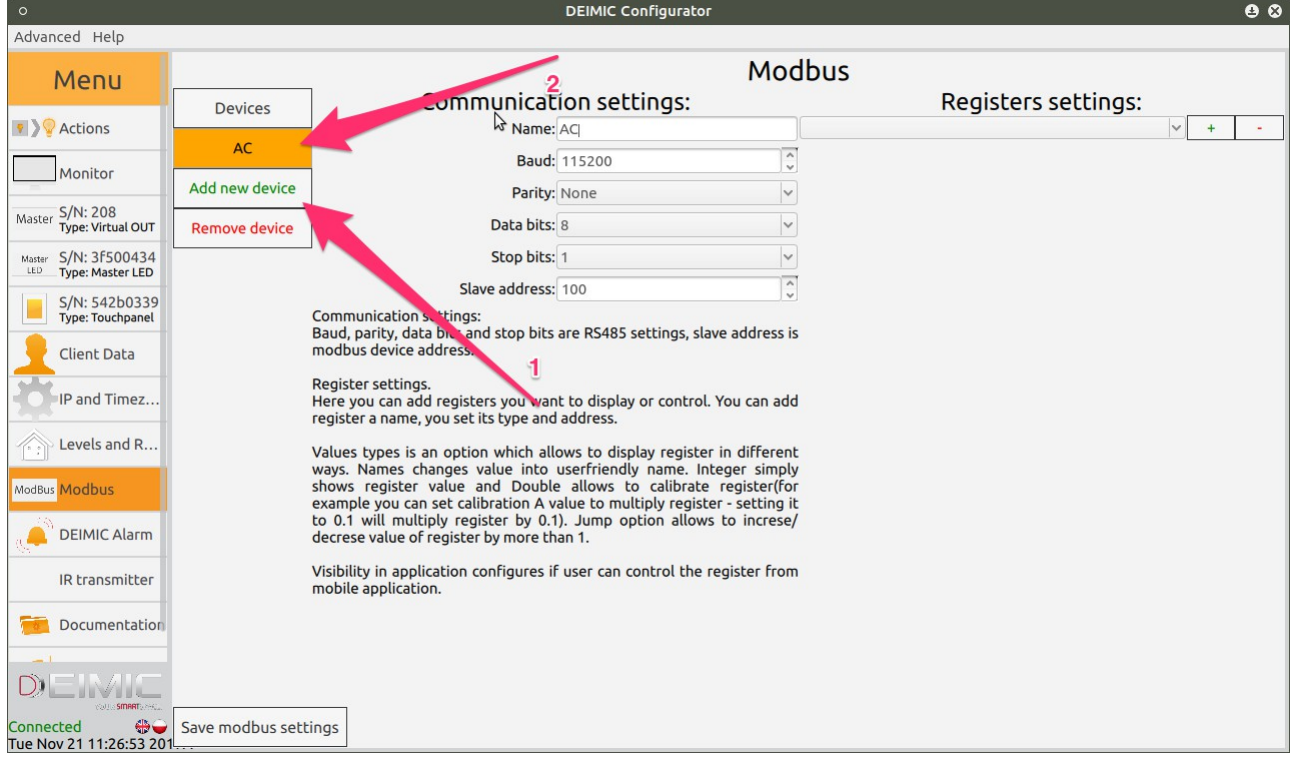

## DEIMIC

#### **5. Ustaw parametry połączenia.**

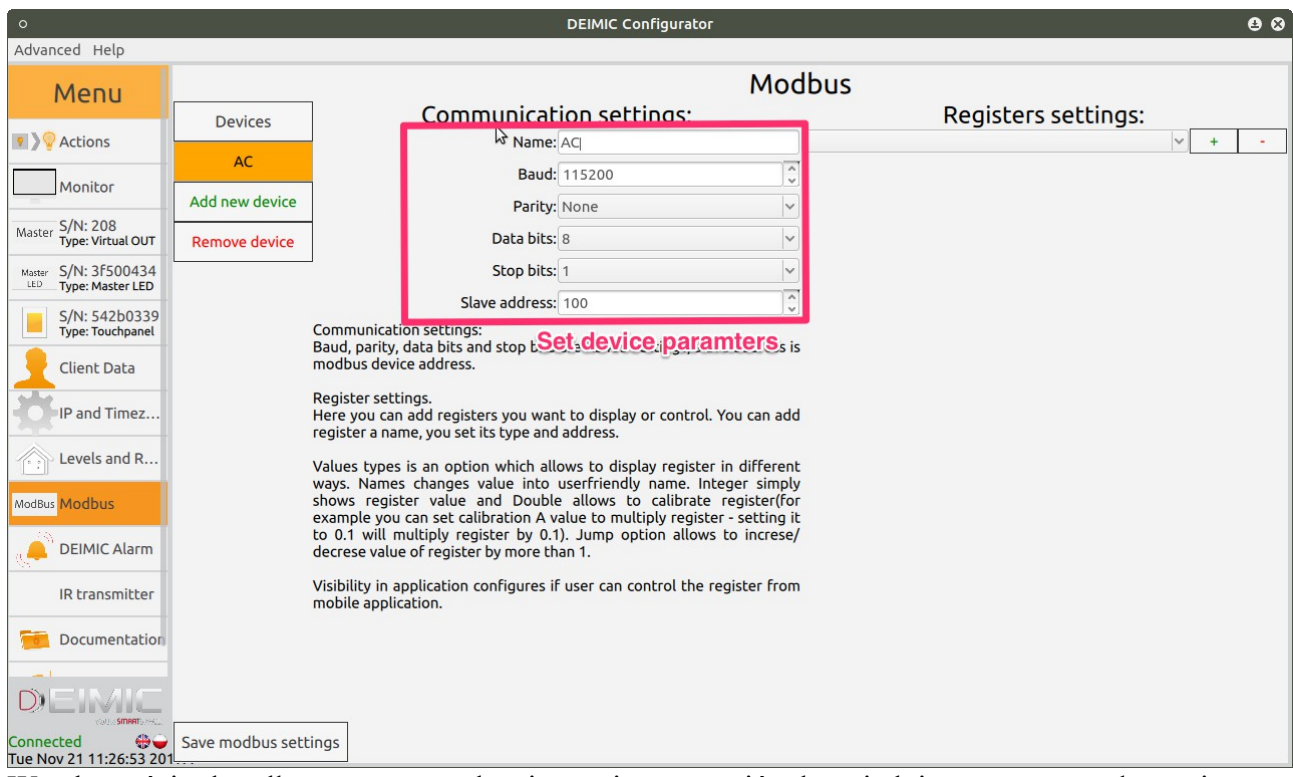

W zależności od podłączonego urządzenia musimy ustawić odpowiednie paramtery połączenia: prędkość, parzystość, ilośc bitów danych i stopu oraz adres na magistrali modbus. Powinniśmy także ustawić nazwę urządzenia, jest ona widoczna w aplikacji mobilnej.

Pamiętaj możesz dodać kilka urządzeń, które działających z różnymi prędkościami i ustawieniami.

## DEIMIC

#### **6. Dodaj rejestry, które chcemy wczytywać.**

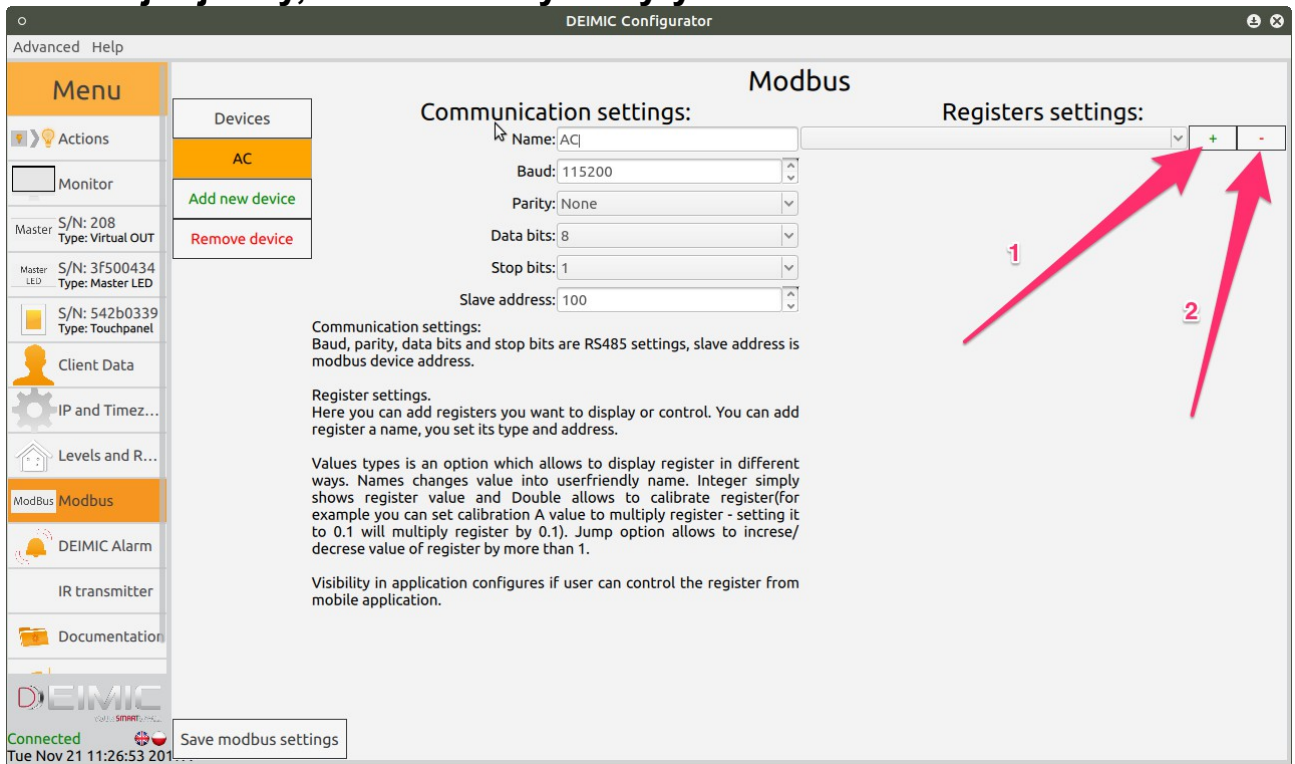

Kliknij "+"(1) aby dodać nowy rejestr. Można także usunąć rejestr klikając przycisk "-"(2). Przy dodawaniu rejestrów należy uważać. Wczytywanie rejestrów z Modbusa jest wykonywane w pętli, dodanie niepotrzebnych rejestrów zwiększa jej wielkość, co skutkuje wolniejszym wczytywaniem innych rejestrów.

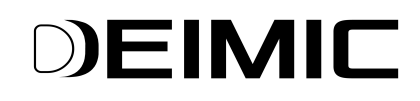

#### **7. Skonfiguruj parametry rejestrów.**

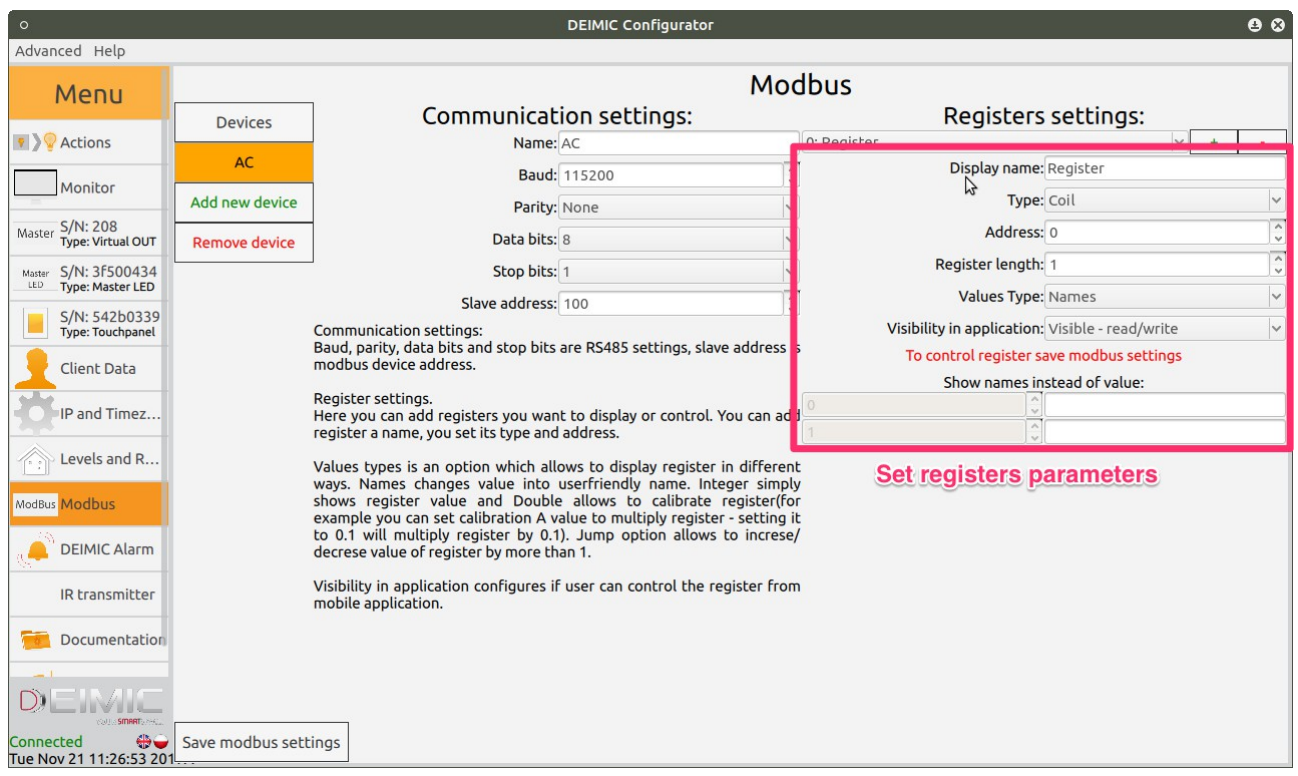

Ustaw **nazwę rejestru**, jest ona wyświetlana w aplikacji mobilnej.

**Typ rejestru** może przyjmować następnujące wartości: "Coil", "Discrete Input", "Holding register" albo "Input register". "Coil" i "Holding registers" są rejestrami, które można wczytywać i zapisywać, natomiast "Discrete input" i "Input register" są tylko do odczytu. Co więcej, "Coil" i "Discrete Input" są rejestrami bitowymi, gdy "Holding register" i "Input register" są 16 bitowe. Zazwyczaj:

- coil ma adres od 00001 do 09999,
- discrete input ma adres od 10001 do 19999,
- input registers ma adres od 30001 do 39999,
- holding registers ma adres od 40001 do 49999.

Przy ustawianiu **adresu** należy uważać. Zaleca się spróbować wpisanie adresu z dokumentacji, jeśli jednak nie będzie to działać, może spróbować numer adresu bez pierwszej cyfry. Na przykład dla adresu typu "holding register" i numeru adresu 40100 warto także spróbować 100.

**Długość rejestru,** zazwyczaj zostawimy wartość 1. Jednak niektóre urządzenia, wpisują daną wartość w kilku rejestrach. Ustawiając długość rejestru na więcej niż 1 mamy możliwość wczytania kilku rejestru jako jedna wartość.

Typ wyświetlania, możemy wybrać 3 wartość "Nazwa", "Wartość" albo "Liczba" w zależności od tego co chcemy wyświetlać jak wartość rejestru. Jeśli zamiast wartości rejestru chcemy wyświetlić nazwę, wybieramy opcję "Nazwa". Możemy wtedy ustawić jaka wartość rejestru odpowiada jakiej nazwie. Na przykład wyświetlać zamiast wartość "0" nazwę "OFF", a zamiast "1" "ON". Jeśli chcemy przeliczyć w jakiś sposób wartość rejestru przed wyświetleniem wybieramy opcję "Liczba". Pozwala to nam przykładowo przemnożyć wartość rejestru przez stała przed wyświetleniem. Ostatnia opcja("Wartość") wyświetla wartość wczytanego rejestru.

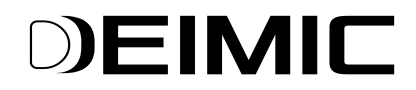

Ostatnia opcja "Widoczność w aplikacji" pozwala wybrać czy pokazać dany rejestr w aplikacji moblnej.

#### **8. Zapis ustawień modbus.**

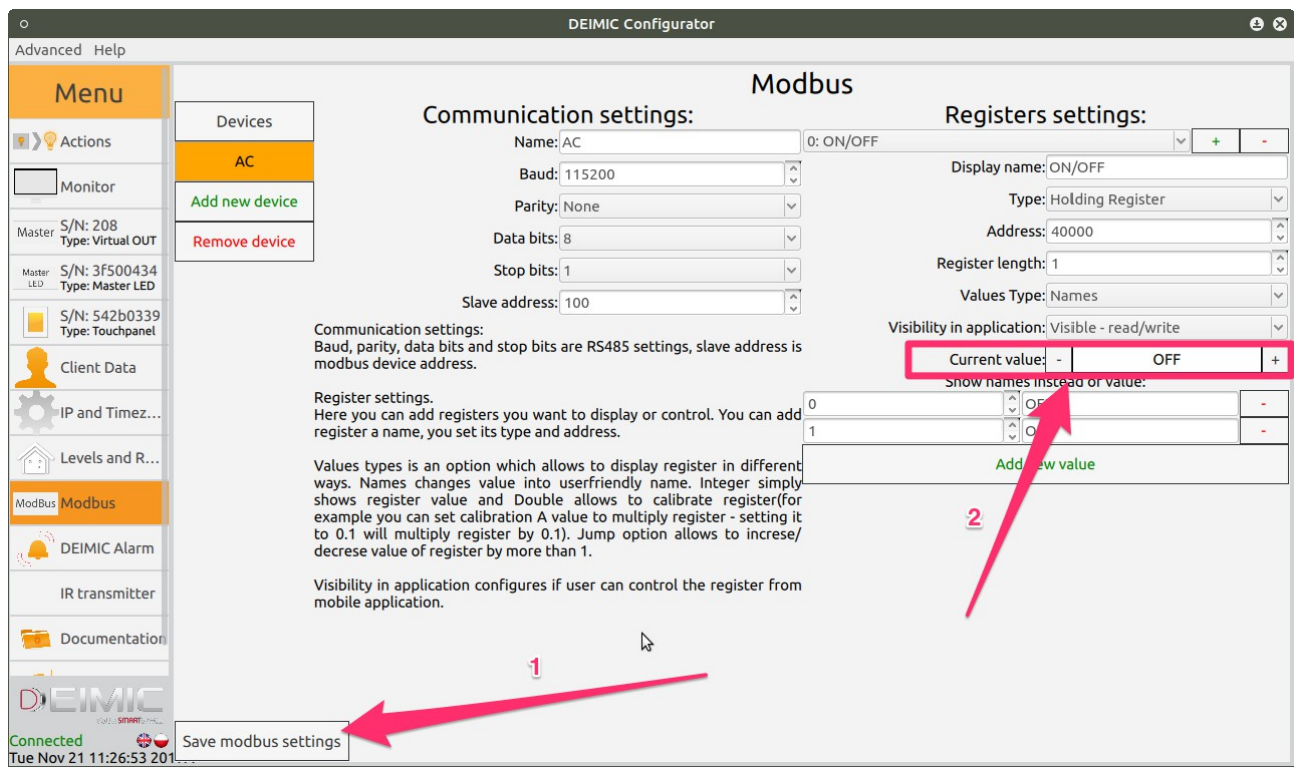

Klikając **Zapisz ustawienia MODBUS(1)** zapisujemy ustawienia. Po zapisie możemy zweryfikować czy wszystko zostało wykonane poprawnie patrząc na wartość rejestru w polu Aktualna wartość(2), a używając przycisków "<sup>+</sup>" oraz "-" możemy wysterować dany rejestr.